# Livecd 工具使用说明

# 目录

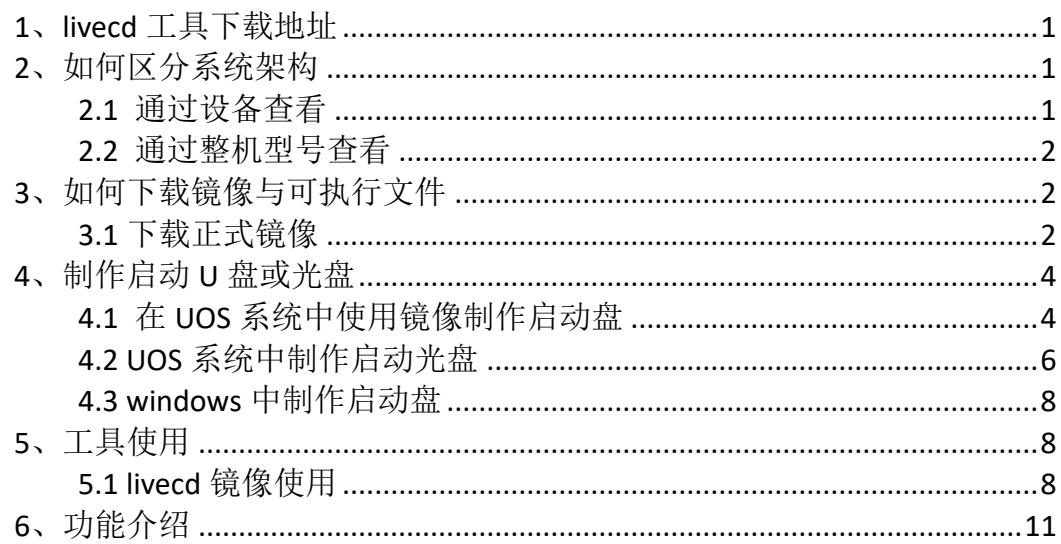

简介:Livecd 工具可以协助运维人员处理忘记密码、磁盘空间满、账号被 锁定、分区修复等问题,降低运维难度。

<span id="page-1-0"></span>1、livecd 工具下载地址

livecd 工具的下载地址为: [http://www.uostools.com](http://www.uostools.com/) 主界面如下图所示:

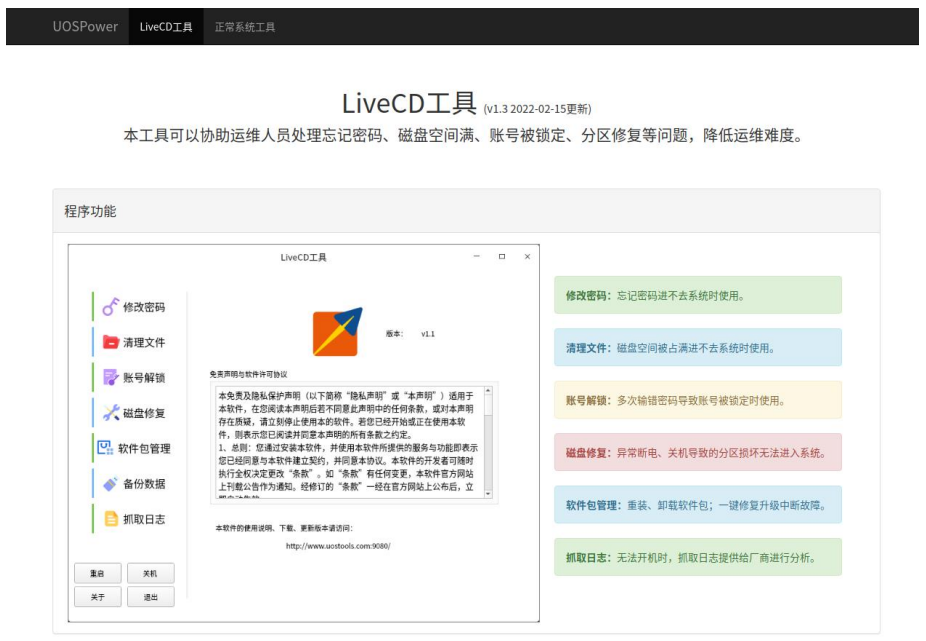

livecd 工具主界面

#### <span id="page-1-1"></span>2、如何区分系统架构

当我们需要使用 livecd 工具时,首先我们需要先区分自己所使用的机器是 何种架构,并去下载对应架构的镜像或可执行文件。

#### <span id="page-1-2"></span>**2.1** 通过设备查看

如周边有相同设备的机器我们可以通过:启动器—>设备管理器—>概况(处 理器);在处理器的地方我们可能会看到飞腾 2000、D2000、鲲鹏 920 这种是输 入 arm64 架构的;看到是 Loongson 这种是 mips64e1;看到是 AMD 的则是我们常 见的 x86 的终端。

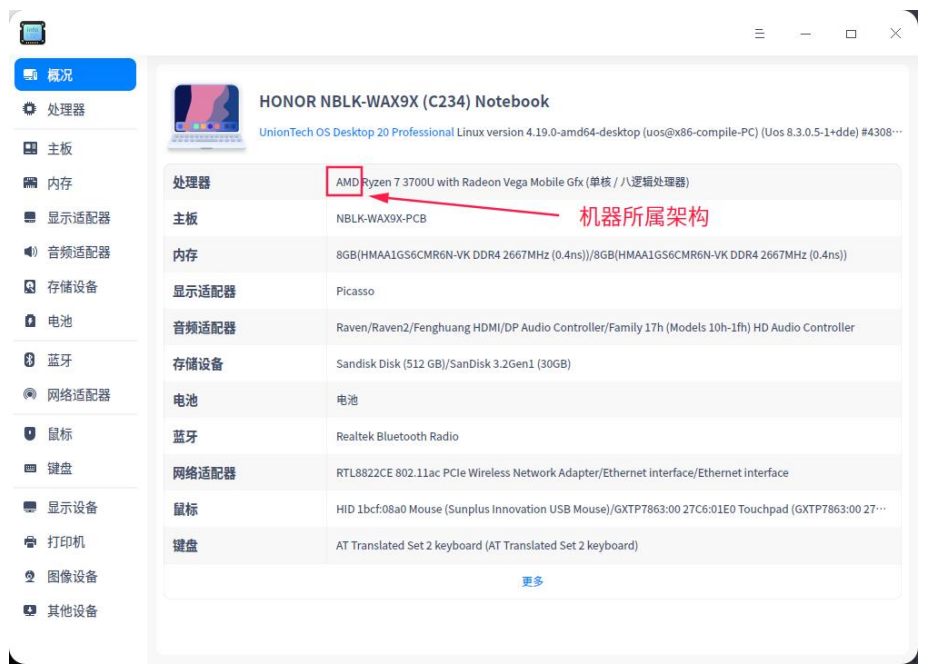

设备管理器

#### <span id="page-2-0"></span>**2.2** 通过整机型号查看

机器的整机型号在机身上有相应的标签

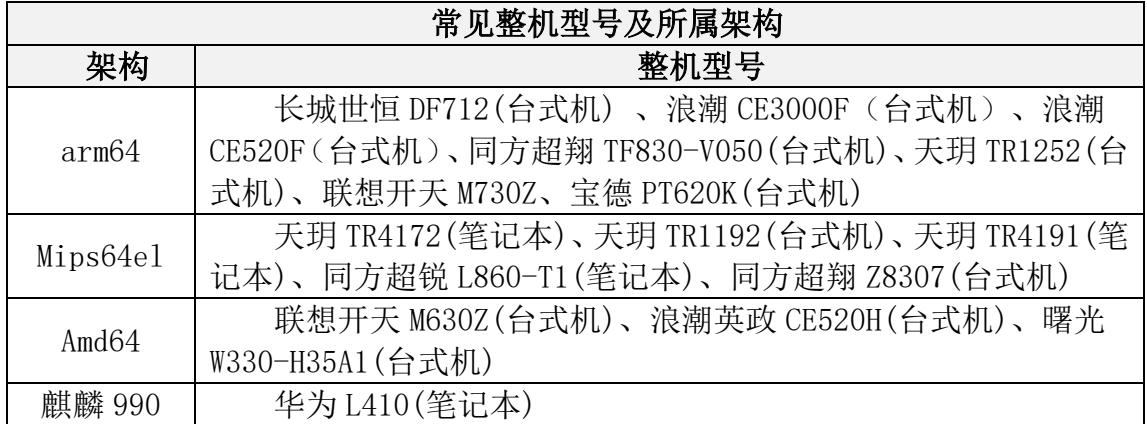

## <span id="page-2-1"></span>3、下载对应架构的镜像

#### <span id="page-2-2"></span>**3.1** 下载正式镜像

正式镜像特点:镜像大,占用空间大,但启动略快,1 分钟左右,live 系统 中可以使用更多图形化功能,方便初学者使用。

打开网页 http://www.uostools.com —> 找到正式版镜像(基于 1032)—> 选择对应的系统架构 —> 点击下载 —> 输入百度网盘提取码 1234 提取文件 —> 弹框中选择打开会自动启动百度网盘 —> 百度网盘弹框后选择保存位置

温馨提示: 目前百度网盘与 UOS 系统实现全架构适配, 如用国产系统下载镜 像可先再应用商店中下载百度网盘客户端后再进行下载

#### 下面演示 arm64 镜像下载及后续操作:

| ① 不安全   uostools.com:9080/#<br>$\Omega$ |                                                                                                    |                                                                                                    |                                                                                         |        |        |
|-----------------------------------------|----------------------------------------------------------------------------------------------------|----------------------------------------------------------------------------------------------------|-----------------------------------------------------------------------------------------|--------|--------|
| 重启<br>关于                                | UOSPower LiveCDIA<br>正常系统工具<br>□ 软件包管理<br>● 备份数据<br><b>BRACILALAS</b><br>■ 抓取日志<br>本取件的使用说明、下载、更新版本请访问:<br>关机<br>退出 | 件,则表示您已阅读并回复本声明的所有条数之约定。<br>1、总则: 您通过安装本软件, 并使用本软件所提供的服务与功能即表示<br>您已经同意与本软件建立契约,并同意本协议。本软件的开发者可随时<br>执行全权决定更改"条款"。如"条款"有任何变更,本软件官方网站<br>上刊载公告作为通知。经修订的"条款"一经在官方网站上公布后,立<br>http://www.uostools.com:9080/ | 磁盘修复:异常断电、关机导致的分区损坏无法进入系统。<br>软件包管理:重装、卸载软件包;一键修复升级中断故障。<br>抓取日志: 无法开机时, 抓取日志提供给厂商进行分析。 |        |        |
|                                         |                                                                                                    |                                                                                                    |                                                                                         |        |        |
| 快速下载使用<br>架构                            | CPU                                                                                                    | 正式版镜像(基于1032) - 特点:镜像大,占用空间大,但启动略快,1分钟左右,live系统中可以使用更多图形化功能。<br>下载地址                                                                                                    | 错像md5校验                                                                                 | 镜像大小   | 分流下载   |
| Arm                                     | 飞雨、留前                                                                                                    | 点击下载, 提取码: 1234                                                                                                    | aceee7d86f212cd6b064c9dd11d91c3d                                                        | 2.40G  |        |
| Mips                                    | 龙芯3A4000                                                                                                    | 点击下载, 提取码: 1234                                                                                                    | 3f570dfhc1212fa848cb41ccae8dfb69                                                        | 2.23G  |        |
| Amd                                     | 兆芯、海光、Intel、AMD                                                                                                    | 点击下载, 提取码: 1234                                                                                                    | 32b8180fbd5bbd1c5a736acdcfd9a607                                                        | 2.65G  |        |
| Arm                                     | 誤關海思990                                                                                                    | 暂无,需要下载可执行文件手动运行                                                                                                    | $\sim$                                                                                  | $\sim$ | $\sim$ |

UOS 运维工具——镜像下载位置

点击下载按钮页面跳转到百度网盘内容提取页面,输入 1234 后点击提取文 件。

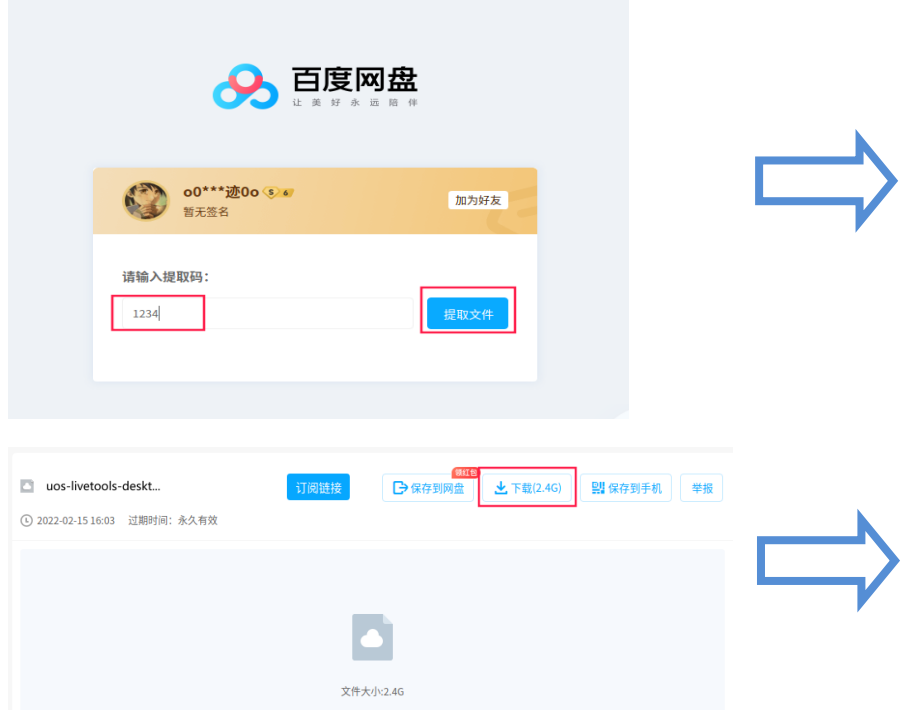

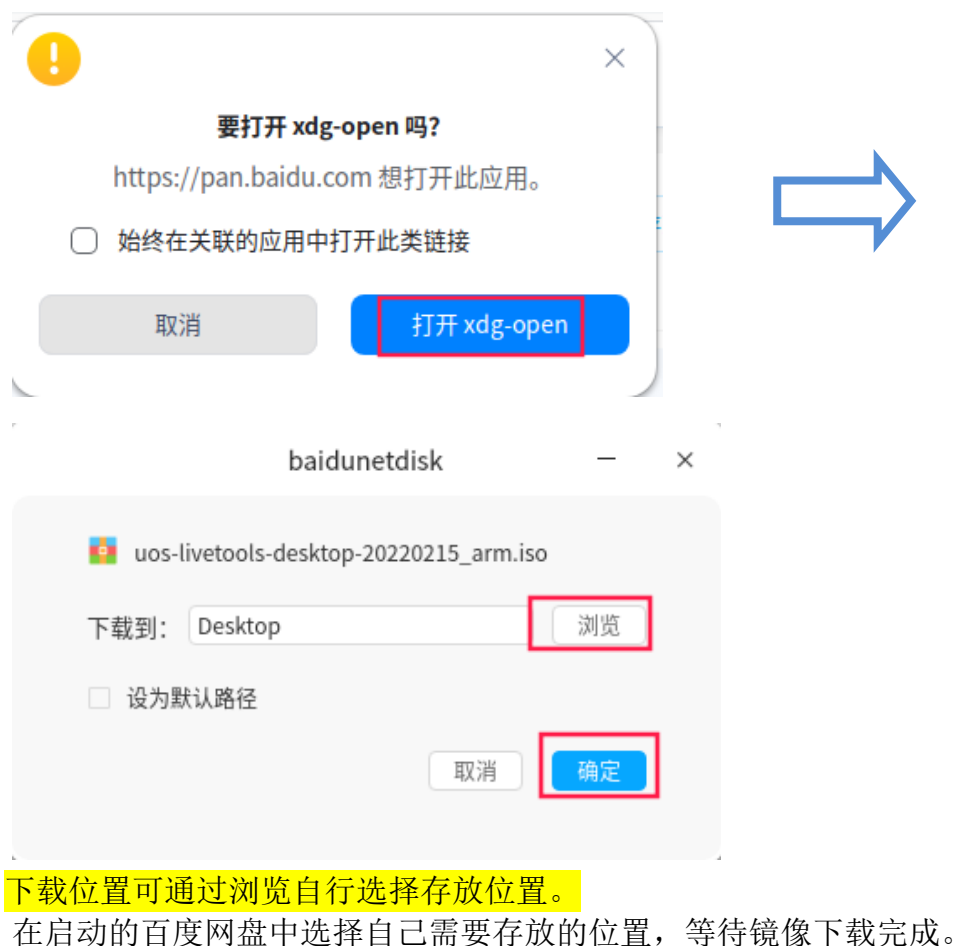

#### 建议在 windows 系统上使用百度网盘客户端进行下载,下载后得到的是.iso 结尾的镜像文件。

# <span id="page-4-0"></span>4、制作启动 U 盘或光盘

当镜像下载完成以后即可使用相关工具制作启动盘镜像。

#### <span id="page-4-1"></span>**4.1** 在 **UOS** 系统中使用镜像制作启动盘

点击系统作下角启动盘 —> 搜索启动盘制作工具 —> 将刚下载的镜像拖 动到启动盘制作工具中或是点击工具进行选择 —> 启动盘制作工具检测到镜像 文件后即可点击下一步一>插入需要制作镜像的优盘,如优盘是启动盘则选择 格式化,如不是且优盘中有文件,则不勾选格式化 —> 开始制作启动盘 —> 等 待制作完成 —> 点击完成 —> 拔出优盘

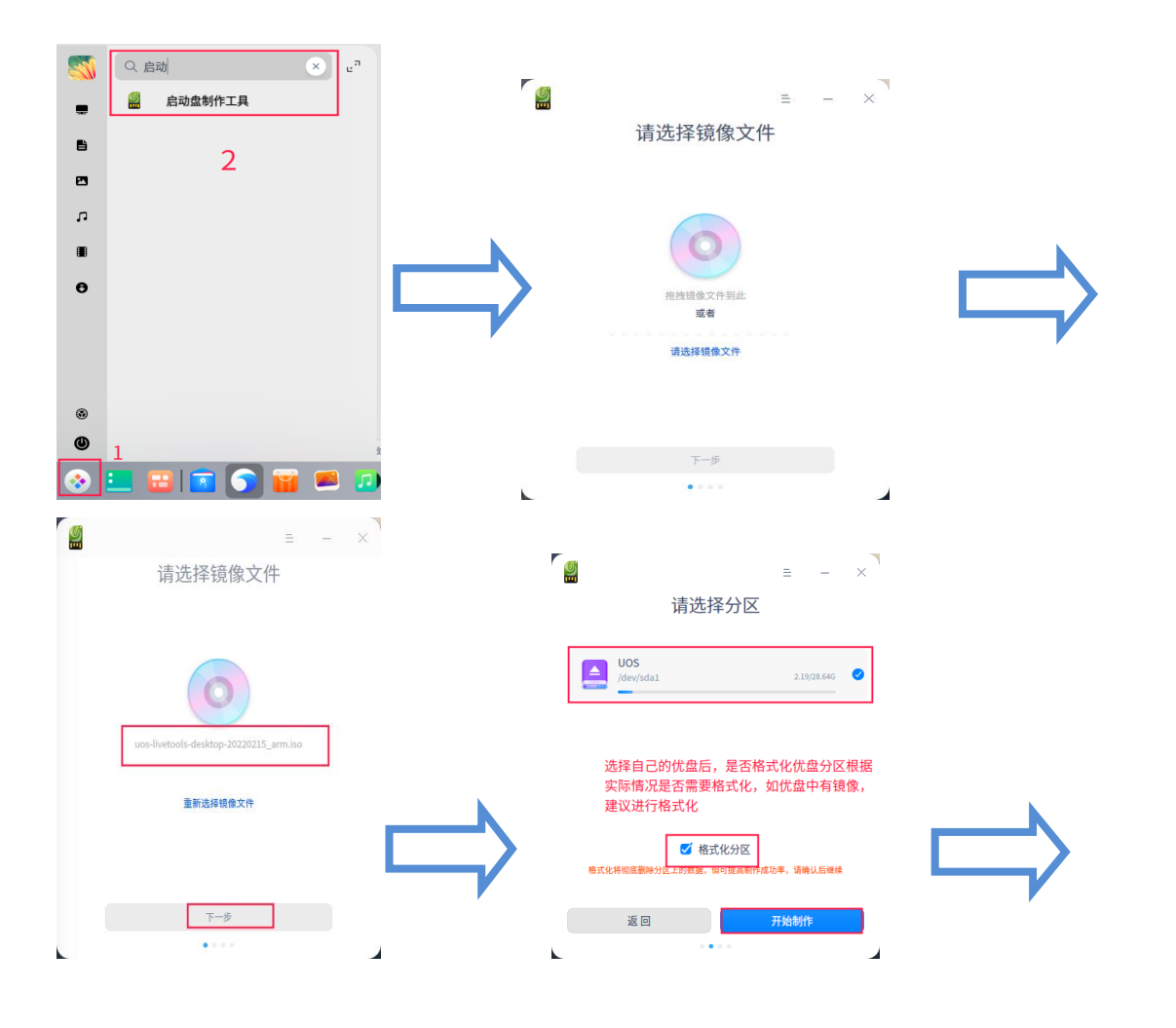

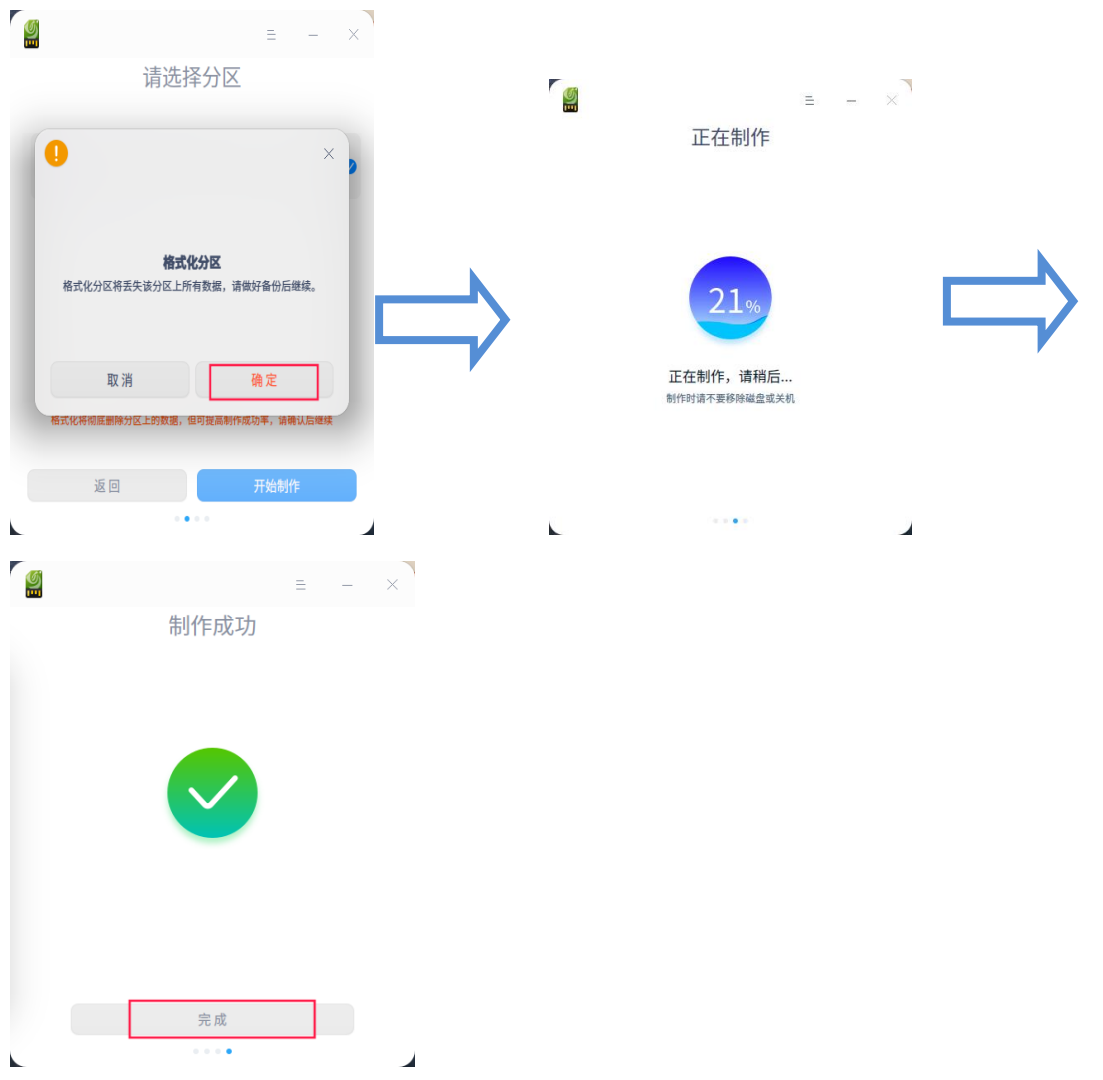

# <span id="page-6-0"></span>4.2 UOS 系统中制作启动光盘

将空光盘插入 UOS 电脑中(使用 4.7G 光盘)—> 找到自己下载的镜像文件 —> 点击鼠标右键 —> 添加至光盘刻录 —> 刻录镜像 —> 刻录 —> 等待刻 录完成即可

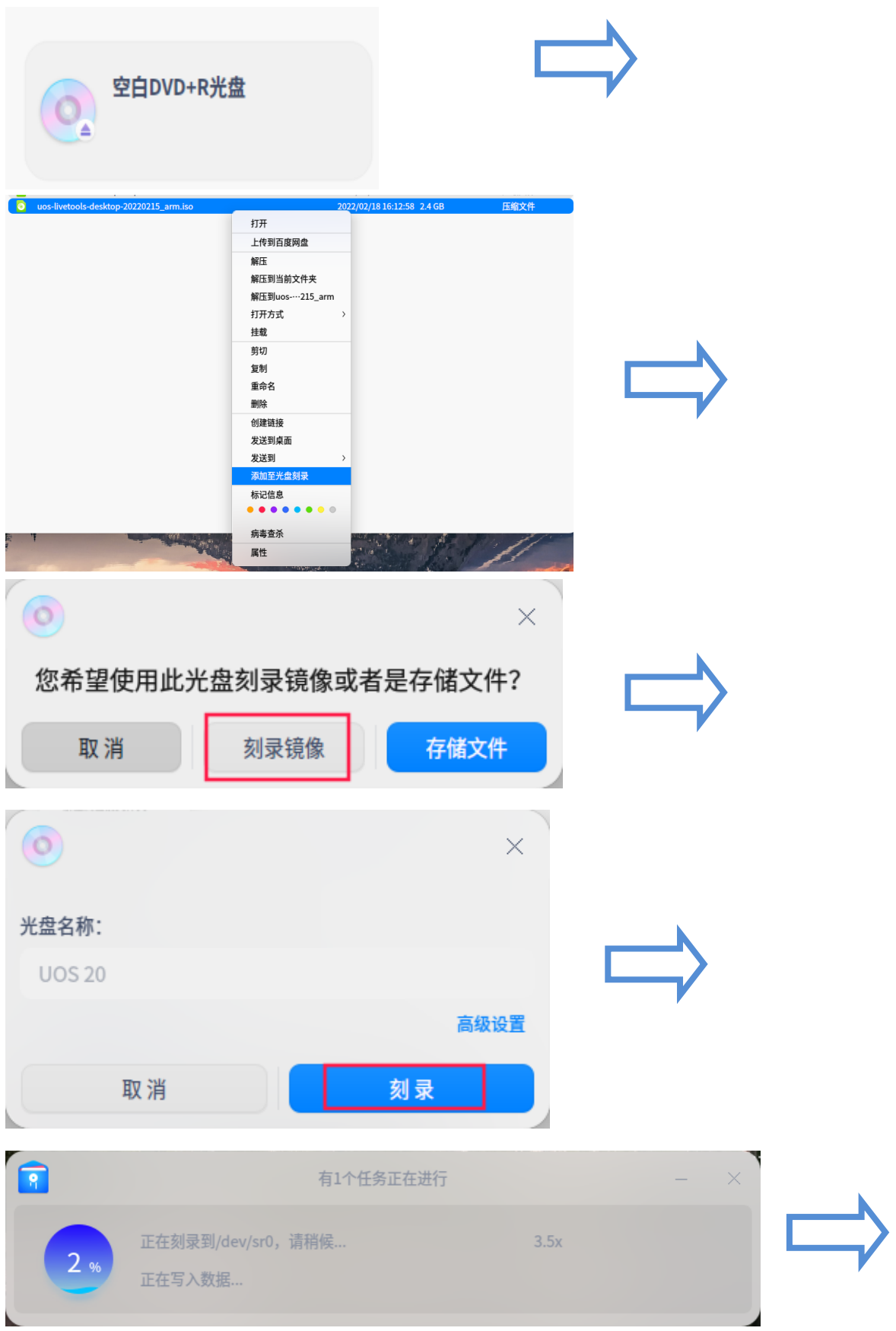

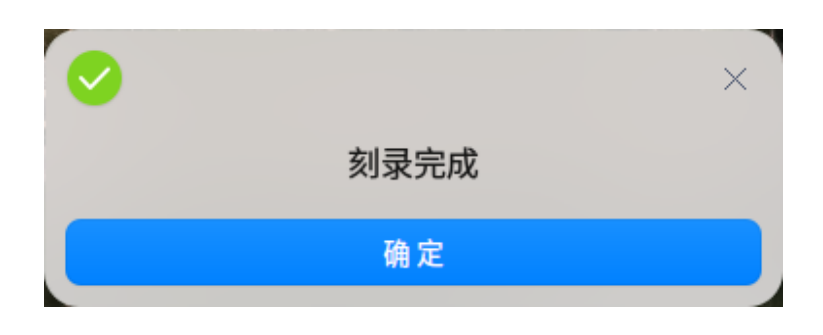

#### <span id="page-8-0"></span>**4.3 windows** 中制作启动盘

在 UOS 运维工具中找到安装 U 盘制作工具 windows 版,进行下载,下载完 成后在 windows 电脑上运行工具,点击添加镜像寻找下载的镜像,插入优盘等待 制作,制作过程与 UOS 中启动盘制作工具一样。但在 windows 中制作启动盘无法 直接将镜像拖动到制作工具中,需要手动寻找位置。

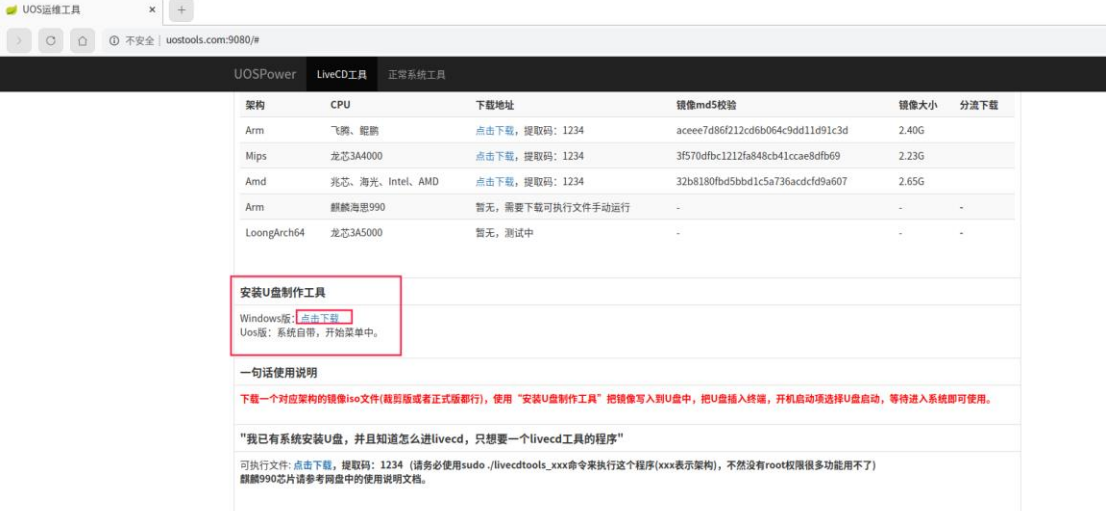

在 windwos 上如需要刻录光盘镜像则需要通过借助软碟通制作工具进行制 作,软碟通软件自行在网页上下载安装。

# <span id="page-8-1"></span>5、工具使用

#### <span id="page-8-2"></span>**5.1 livecd** 镜像使用

将制作好的启动优盘或光盘插入电脑中,重启电脑,并注意查看 BIOS 页面 提示快速进入到系统启动选择页面,按下看到的功能键即可进入快速启动模块 中,选择自己的优盘或者光盘回车等待正常进入到桌面即可进行相关操作。

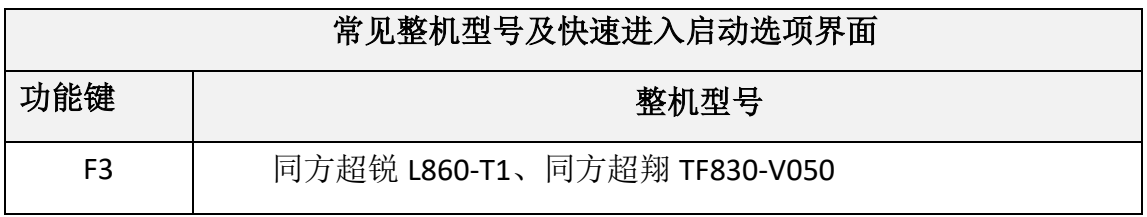

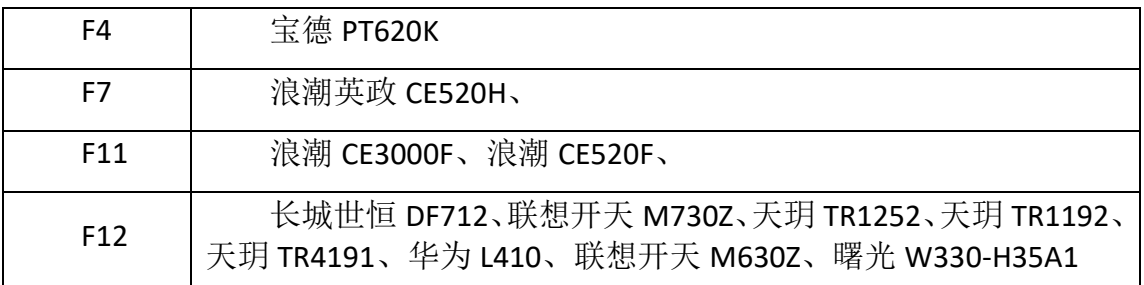

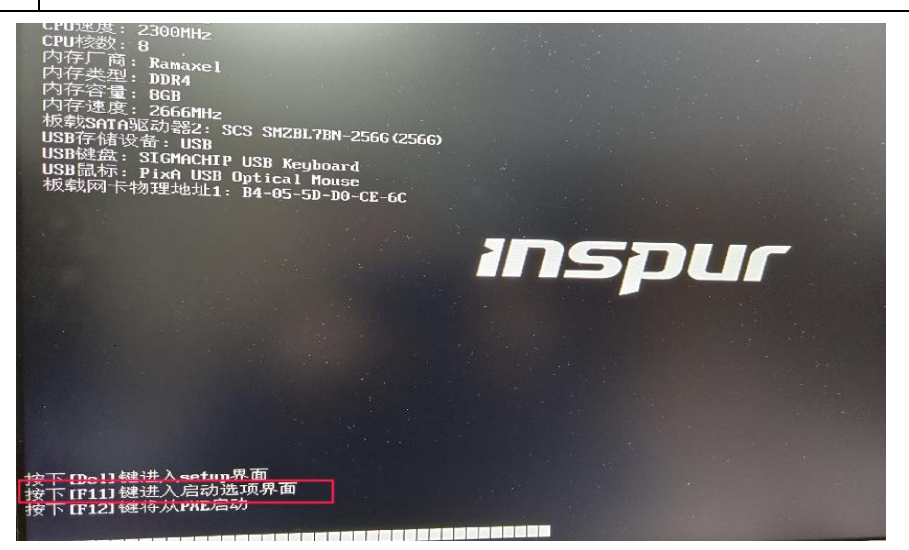

BIOS 启动页面

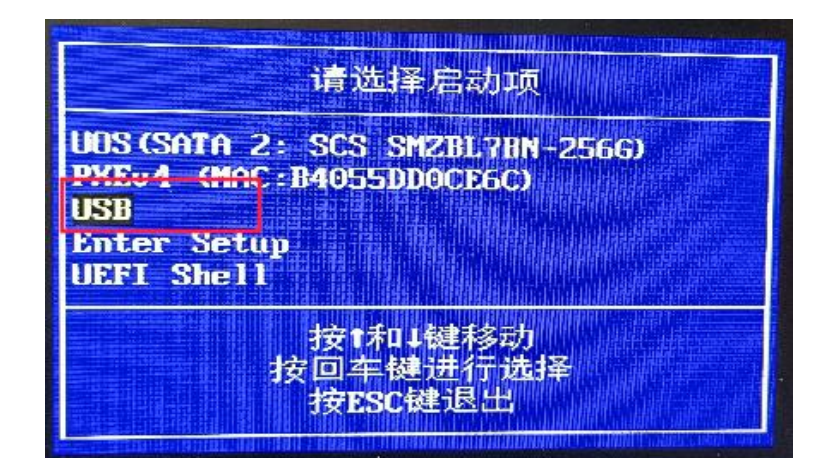

快速启动后即可进入系统选择自己的介质(部分 BIOS 显示的是优盘的型号)

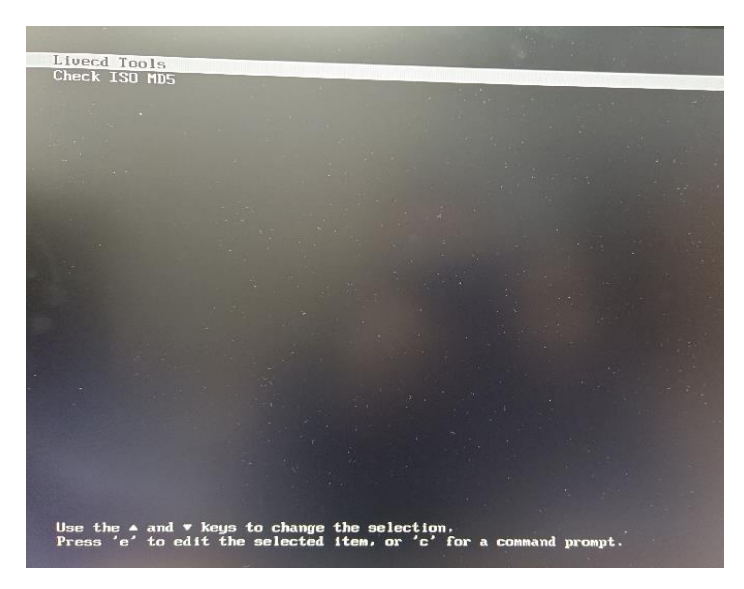

livecd 引导页面

在引导页面回车后即可正常进入到操作系统内,等待一会即会弹出相应的 LiveCD 工具页面可进行相关操作。

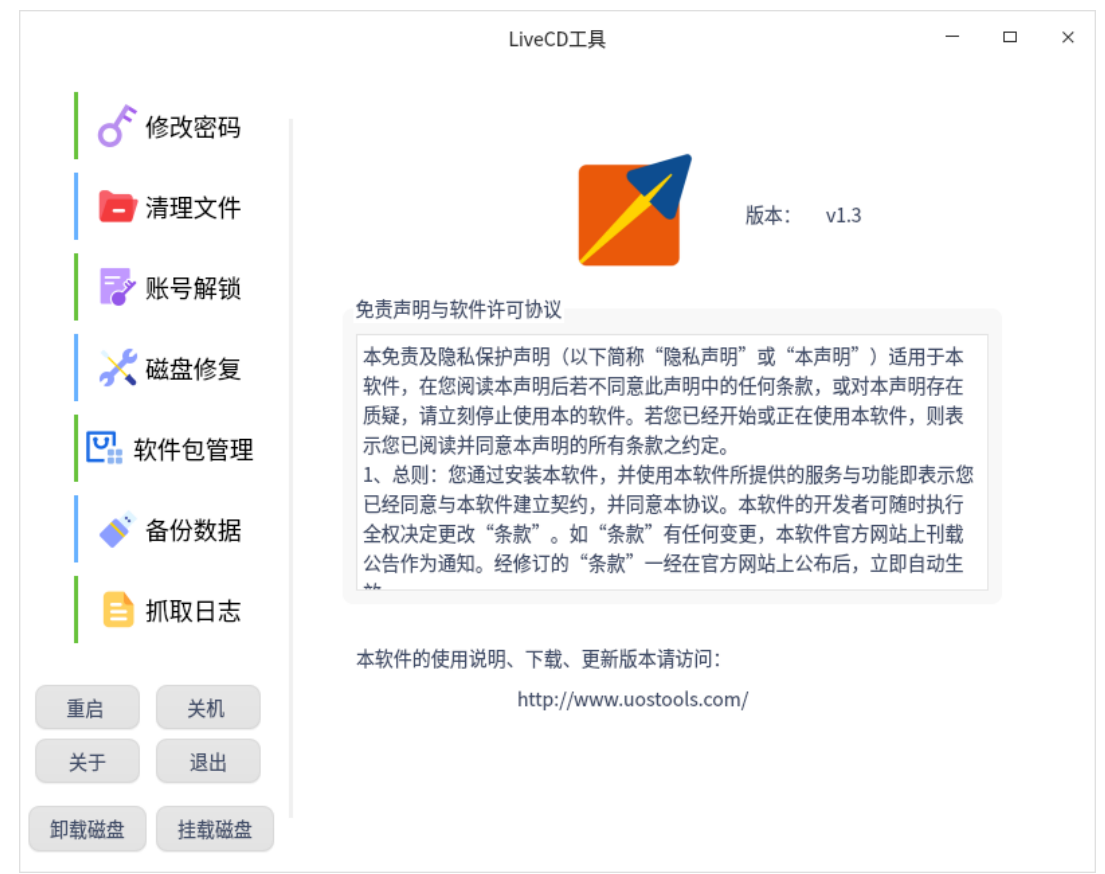

### <span id="page-11-0"></span>6、功能介绍

修改密码:该功能提供了用户修改密码的界面,用户密码如果遗忘,可以通 过该功能进行修改。选择用户处主要是要选择自己的用户,root 用户是系统中权 限最大的用户,多数用户尚未打开,因此我们修改密码主要是针对 root 之外的 用户

温馨提示: 如果打过等保补工, 在修改密码时需要符合以下规则: 1) 密码长度大于 8 位; 2) 密码宝行大小写字母、数字、特殊字符; 3) 密码中 不能包含连续数字例如 1234; 4) 密码中不能包含连续字母, 例如 abcd

文件清理: 该功能用来删除系统中部分软件产生大量日志而不进行清除, 且在普通用户下无法进行删除的功能;用户目录中的文件也能进行清除。 去清理文件 —> 打开目录 —> 日志目录(/var/log/)& 用户目录(/home) —> 找到自己需要删除的文件进行选中 —> 删除选中 —> 即可删除文件

账号解锁:改功能用于解决用户多次输错密码,导致用户被锁定很长时间, 通过解锁按钮,清除锁定时间;部分用户打开了无密码登录,且用户存在密码到 期,修改了密码后依然无法登录到系统中,通过点击关闭无密码登陆按钮功能即 可清除无密码登陆。

磁盘修复:该功能主要用户解决用户终端开机黑屏,无法正常进入到操作系 统中,在该功能下磁盘显示需要修复,通过该功能可将大多数用户的开机黑屏问 题进行处理。

软件包管理:该功能主要用户查看系统中的软件包状态,可以快速对系统中 的软件包进行操作,如:重装软件包、卸载软软件包、手动安装包。其中包含了 比较实用的快捷功能:

1)升级终端一键修复:用于解决终端在升级过程中中断,无法正常进入到 系统中的处理办法

2)重建 grub 菜单: 用户修复开机后系统无法进入引导界面

3)打开开发着模式:为终端打开开发者模式,给用户提供更大的权限管理 系统,但在操作系统文件时需要谨慎处理,以防误操作导致出现无法解决的现象

备份数据:主要用于备份普通用户数据,但在备份用户数据时需要考虑存储 介质能否将普通用户数据装下。

抓取日志:该功能主要用于抓取系统中的日志,当系出现问题时,通过该功 能抓取系统中的日志,提供给相关人员,以便于快速查找问题